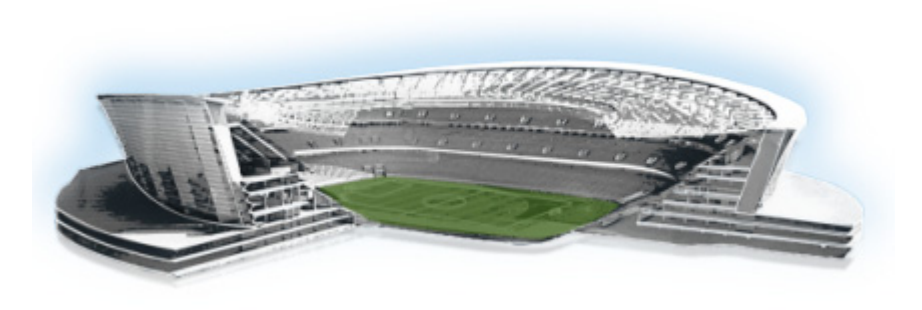

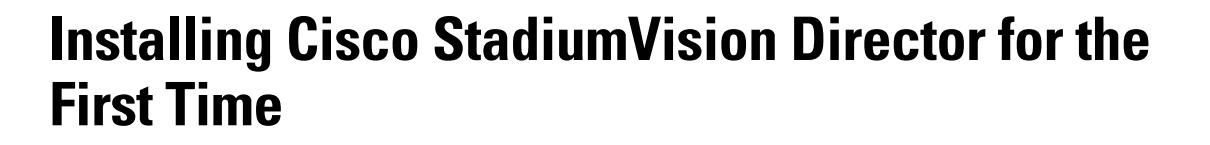

### **First Published: April 21, 2014**

This module describes how to install the Cisco StadiumVision Director Release 3.2 software on your newly-purchased Platform 3 server hardware from a full ISO image, as well as the requirements for installing Cisco StadiumVision Director on a VM (virtual machine).

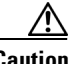

**Caution** New Platform 3 servers come preinstalled with a preliminary image of Cisco StadiumVision Director that is not intended for production operation. You must install the Cisco StadiumVision Director Release 3.2 software from a *full ISO* image (not an upgrade) that you downloaded from Cisco.com to be sure that you are running the released production version of Cisco StadiumVision Director Release 3.2.

This module includes the following topics:

- [Prerequisites, page 7](#page-0-0)
- **•** [Installation Tasks, page 9](#page-2-0)
- **•** [What To Do Next, page 17](#page-10-0)

# <span id="page-0-0"></span>**Prerequisites**

 $\mathbf I$ 

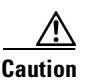

**Caution** Do not alter the RAID configuration prior to installation.

Refer to the *[Release Notes for Cisco StadiumVision Director Release 3.2](http://www.cisco.com/en/US/docs/Sports_Entertainment/StadiumVision/Director/release/notes/3_2/SV_Director_Relnotes_3_1.html)* for the latest information about hardware and software requirements, changes, important notes, and caveats for your software release.

Be sure that the following requirements are met before you upgrade your server:

### **Platform 3 Servers**

- Your new server is installed in its production location. For more information about installing your Platform 3 hardware, see the *[Cisco UCS C220 Server Installation and Service Guide.](http://www.cisco.com/c/en/us/td/docs/unified_computing/ucs/c/hw/C220/install/C220.html)*
- You have completed the initial server setup and configured the Cisco UCS C-Series Integrated Management Controller (CIMC) interface.

altalta

StadiumVision

Ι

To configure the CIMC, you will need an additional IP address for the server and should be prepared to change the default login and password. Be sure that the server is configured for standalone mode with the following settings:

- **–** DHCP—Disabled
- **–** NIC redundancy—None
- **–** Boot order—Virtual CD/DVD, HDD

For more information, see the "Appendix D: CIMC Configuration and Firmware Upgrade Guidelines on the Cisco UCS C220 Server" module on page 61.

- **•** You have the network information required to configure the Ethernet connection on the Cisco StadiumVision Director server, such as:
	- **–** IP address (IPv4 only) and network mask

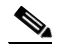

**Note** The Cisco StadiumVision Director server should be configured with a static IP address or a non-expiring DHCP lease.

- **–** Default gateway address
- **–** DNS server address
- **–** Hostname
- **•** The Cisco StadiumVision Director server is connected to the network and has power.
- **•** Power on the server and verify the boot order in the BIOS (by pressing **F2** while booting) prior to installation.
- **•** To access the Cisco Integrated Management Controller (CIMC) for the software installation, the following requirements are met:
	- **–** Your computer meets the minimum browser and Flash player requirements for Cisco StadiumVision Director, and also has Java 1.6 or later installed.
	- **–** You have a laptop connection with access to the Cisco StadiumVision Director server network.
	- **–** You have the IP address of the CIMC interface on the Cisco StadiumVision Director server.
	- **–** You have the CIMC interface login credential. The default credential is **admin** and **password**..

#### **Virtualized Server Environment**

Installing Cisco StadiumVision Director in a virtualized server environment includes setting up your server environment, running the full ISO for Cisco StadiumVision Director, and configuring the network. For more information see the "Hardware Prerequisites" section on page 2 and "Installing on a Virtual Server with Release 3.2 for the First Time" section on page 5 in the "Getting Started Installing or Upgrading Cisco StadiumVision Director" module on page 1.

# <span id="page-2-0"></span>**Installation Tasks**

**Note** This section includes the tasks to install Cisco StadiumVision Director for the first time on a Platform 3 server.

To install Cisco StadiumVision Director for the first time on a Platform 3 server, complete the following tasks:

- [Downloading the ISO Files from Cisco.com, page 9](#page-2-1) (required)
- [Logging Into the CIMC Interface, page 10](#page-3-0) (required)
- [Verifying the Minimum CIMC Firmware Version for Cisco StadiumVision Director, page 11](#page-4-0) (required)
- [Launching the KVM Console, page 12](#page-5-0) (required)
- **•** [Mapping the Cisco StadiumVision Director ISO Image, page 13](#page-6-0) (required)
- [Installing the Cisco StadiumVision Director ISO Image, page 14](#page-7-0) (required)
- **•** [Configuring the Network Setup, page 14](#page-7-1) (required)

### <span id="page-2-1"></span>**Downloading the ISO Files from Cisco.com**

You are eligible to obtain information about how to access the Cisco StadiumVision Director full ISO file after you have purchased the proper licensing. Contact Cisco Technical Support for information about how to download the ISO file ([Table 1](#page-2-2)).

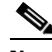

I

**Note** Be sure that you choose the ISO for SV-DIRECTOR and *not* for SVD-REMOTE.

[Table 1](#page-2-2) shows the filename conventions used for full ISO images for the Cisco StadiumVision Director server.

*Table 1 ISO Filename Conventions* 

<span id="page-2-2"></span>

| <b>Hardware Product ID</b> | <b>Filename Convention</b> <sup>1</sup>        |
|----------------------------|------------------------------------------------|
| $SV-PLATFORM3=$            | • SV-DIRECTOR-FULL-3.2.0- $nnn.x86$ 64.iso     |
|                            | • SV-DIRECTOR-FULL-3.2.0-nnn.x86_64.iso.md5sum |

1."*nnn*" represents the build number of the image in the file.

Be sure to download the ISO files to a location where you can access them once logged into the CIMC interface.

To verify the integrity of your upgrade file from the download, you can use a command-line or GUI utility on your laptop to calculate the checksum on the .iso file. Open the .md5sum file to compare the value that you calculated with the expected value provided in the .md5sum file. The values should match. If they do not, retry the download.

Ι

### <span id="page-3-0"></span>**Logging Into the CIMC Interface**

#### **To log into the CIMC interface, complete the following steps:**

- **Step 1** From a laptop connection with access to the Cisco StadiumVision Director server network, open a browser window and type the IP address of the CIMC interface as shown in the following example: **https://***ip-address*
- **Step 2** If prompted, click **OK** to open the Java viewer. jnlp as shown in [Figure 1:](#page-3-1)

Opening viewer.jnlp(10.194.171.8@0@1363017787352)  $\overline{\mathbf{x}}$ You have chosen to open: viewer.jnlp(10.194.171.8@0@1363017787352) which is a: JNLP file (3.9 KB) from: https://10.194.171.8 What should Firefox do with this file? O Open with Java(TM) Web Start Launcher (default)  $\overline{\phantom{a}}$  $\circledcirc$  Save File  $\Box$  Do this automatically for files like this from now on. 

<span id="page-3-1"></span>*Figure 1 Opening viewer.jnlp File*

- **Step 3** If a security dialog box displays, do the following:
	- **a.** (Optional) Select the checkbox to accept all content from Cisco.
	- **b.** Click **Yes** to accept the certificate and continue.
	- **c.** Confirm any additional security certificate exceptions.
- **Step 4** At the CIMC login screen, note the firmware version displayed ([Figure 2](#page-4-1)).

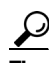

**Tip** The firmware version is also displayed in the Cisco Integrated Management Controller (CIMC) Information box on the CIMC console after you log in.

**Step 5** From the CIMC login screen, type the username and password for the CIMC interface.

 $\boldsymbol{\mu}$ 

**Tip** The default credential is **admin** and **password**. If changed during server setup, use the password that you configured.

 $\mathbf I$ 

<span id="page-4-1"></span>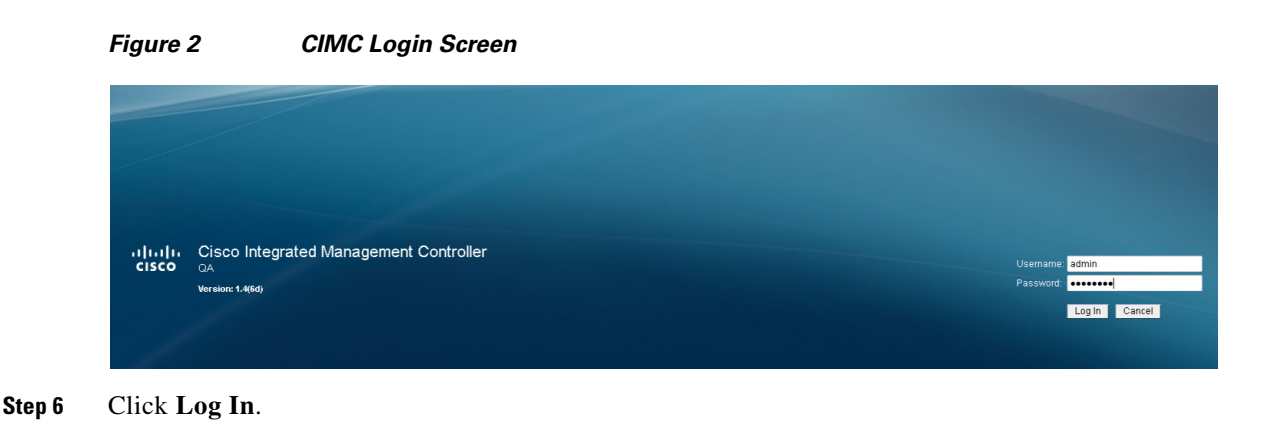

## <span id="page-4-0"></span>**Verifying the Minimum CIMC Firmware Version for Cisco StadiumVision Director**

Before you begin, see the "Cisco StadiumVision Director Server Support" section of the *[Release Notes](http://www.cisco.com/en/US/docs/Sports_Entertainment/StadiumVision/Director/release/notes/3_2/SV_Director_Relnotes_3_1.html)  [for Cisco StadiumVision Director Release 3.2](http://www.cisco.com/en/US/docs/Sports_Entertainment/StadiumVision/Director/release/notes/3_2/SV_Director_Relnotes_3_1.html)* to find the CIMC/BIOS versions tested for the Platform 3 server.

**To verify the minimum CIMC firmware version for Cisco StadiumVision Director, complete the following steps:**

**Step 1** Be sure that the CIMC firmware version found on the CIMC login screen or in the CIMC console is at the minimum tested version (or later) for the Cisco StadiumVision Director release.

[Figure 3](#page-4-2) shows where the firmware version is displayed on the CIMC console for both the BIOS and CIMC firmware.

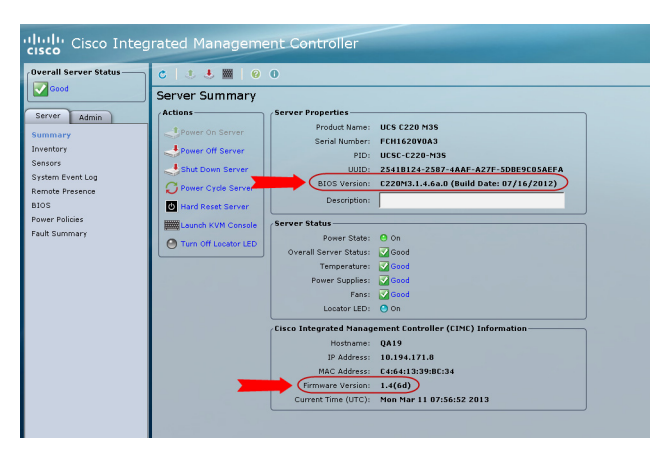

<span id="page-4-2"></span>*Figure 3 Firmware Version Verification From the CIMC Console*

**Step 2** If necessary to upgrade the CIMC/BIOS firmware on the Platform 3 server, refer to "Appendix D: CIMC Configuration and Firmware Upgrade Guidelines on the Cisco UCS C220 Server" module on page 61.

ו

### <span id="page-5-0"></span>**Launching the KVM Console**

**To launch the KVM console, complete the following steps:**

**Step 1** From the CIMC console Actions box, click **Launch KVM Console**.

#### *Figure 4 Launch KVM Console*

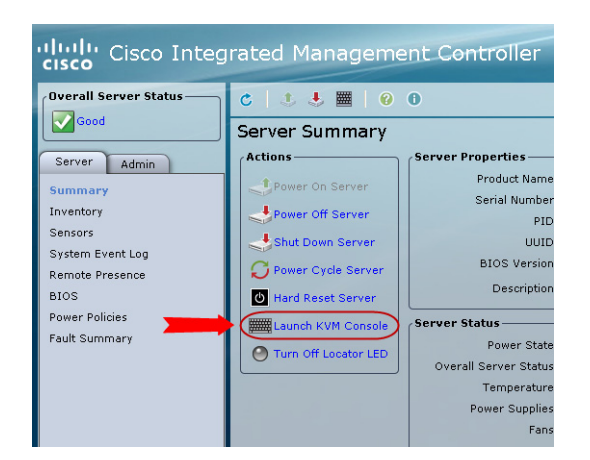

 $\mathcal{L}$ 

**Tip** You can also click the keyboard in the icon bar at the top of the console to launch the KVM console.

- **Step 2** If a security dialog box displays, do the following:
	- **a.** (Optional) Select the checkbox to accept all content from Cisco.
	- **b.** Click **Yes** to accept the certificate and continue.
- **Step 3** At the Cisco KVM Virtual Console confirmation box [\(Figure 5](#page-5-1)), do the following:
	- **a.** (Optional) Select the checkbox to accept all content from Cisco.
	- **b.** Click **Run**.

#### <span id="page-5-1"></span>*Figure 5 Cisco Virtual KVM Console Confirmation*

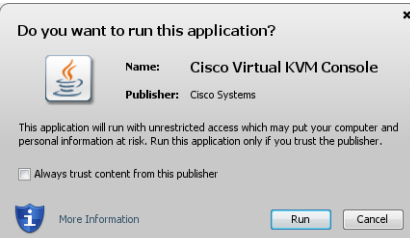

**c.** Confirm any additional security certificate exceptions.

**Step 4** The KVM Console window is displayed with a login prompt. Do not log in ([Figure 6\)](#page-6-1).

<span id="page-6-1"></span>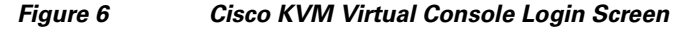

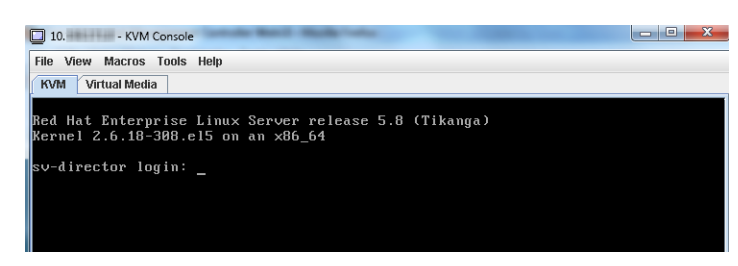

### <span id="page-6-0"></span>**Mapping the Cisco StadiumVision Director ISO Image**

 $\mathscr{P}$ 

**Note** This step requires that you have downloaded the Cisco StadiumVision Director full ISO image file for the Platform 3 server from Cisco.com and it is accessible from the computer that you are using to log into the CIMC interface.

**To map the Cisco StadiumVision Director ISO image, complete the following steps:**

- **Step 1** From the KVM console window, click the **Virtual Media** tab.
- **Step 2** From the Virtual Media screen, click **Add Image** [\(Figure 7\)](#page-6-2).

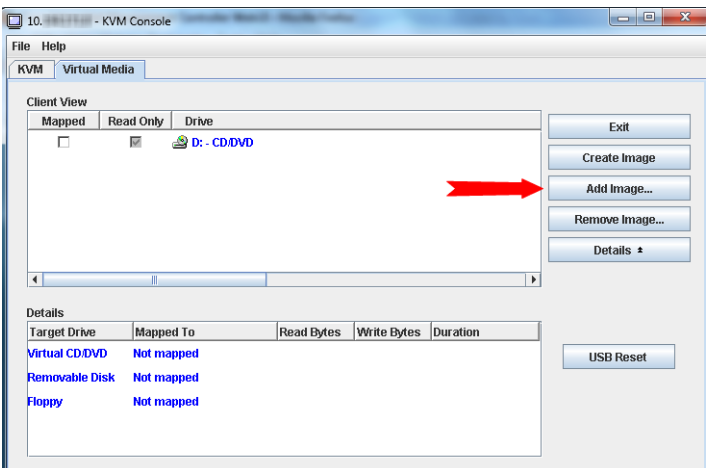

### <span id="page-6-2"></span>*Figure 7 Virtual Media Screen*

**Step 3** Navigate to the location of the ISO file that you downloaded and click **Open**.

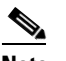

 $\mathbf I$ 

**Note** CIMC can experience slow performance. If slow performance occurs, clear the browser cache.

**Step 4** In the Client View box, mark the checkbox under the Mapped column to select the ISO source.

**Step 5** Confirm that the Virtual CD/DVD has been added under the Virtual Media tab, Virtual CD/DVD.

- **Step 6** In the Details box, double-click on Virtual CD/DVD, and observe the read bytes counter increasing (refreshes read bytes).
- **Step 7** Click the KVM tab and minimize the window but do not exit.

### <span id="page-7-0"></span>**Installing the Cisco StadiumVision Director ISO Image**

**To install the Cisco StadiumVision Director ISO image, complete the following steps:**

**Step 1** In the Actions box on the CIMC console, click Power Cycle Server [\(Figure 8\)](#page-7-2).

<span id="page-7-2"></span>*Figure 8 Power Cycle Server From the CIMC Console*

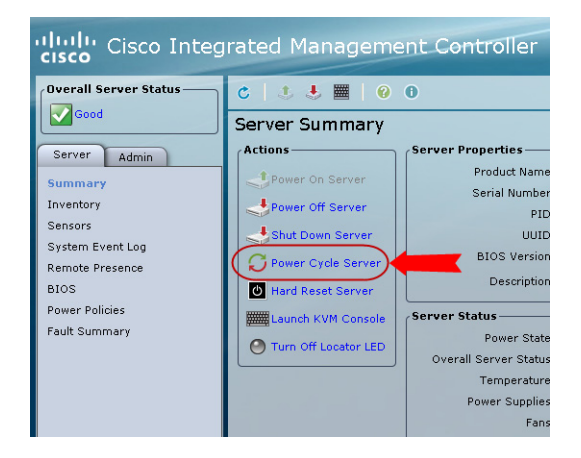

- **Step 2** At the confirmation prompt, click **OK**.
- **Step 3** From the KVM console, observe the start of the installation process.

### <span id="page-7-1"></span>**Configuring the Network Setup**

**To configure the network setup, complete the following steps:**

**Step 1** When the Linux Setup Agent window appears in the KVM console, select **Network Configuration** and press **Enter**.

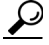

**Tip** The Linux Setup Agent window will be available for 60 minutes before closing. If you miss responding to the network setup as part of the ISO installation, you can go to the TUI **Main Menu** > **System Settings** > **Network Settings** to complete the same network configuration. However, you will also need to manually edit the hosts file, selected from the Network Settings submenu.

Ι

**Step 2** In the Select Action screen [\(Figure 9](#page-8-0)), select **Edit Devices** and press **Enter**.

<span id="page-8-0"></span>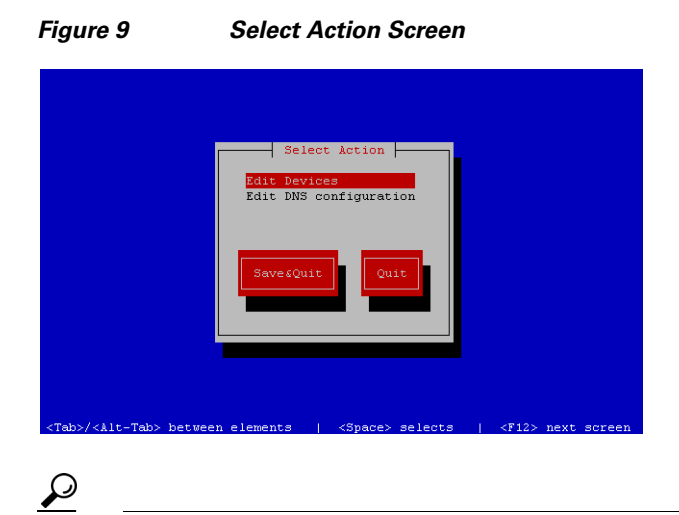

- **Tip** If you notice what appears to be stray characters in the Linux interface, verify that your SSH client is using the UTF-8 character set translation.
- **Step 3** In the Select a Device screen ([Figure 10\)](#page-8-1), select **eth0** and press **Enter**.

#### <span id="page-8-1"></span>*Figure 10 Select a Device Screen*

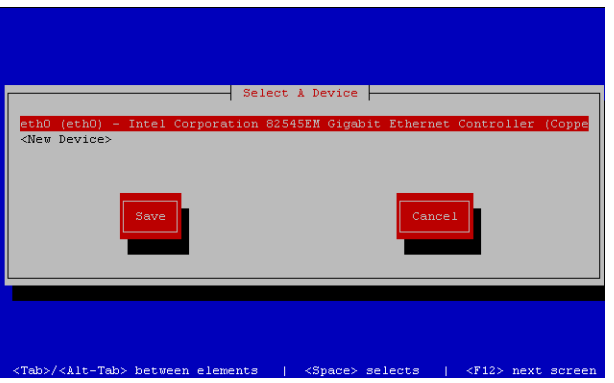

The Ethernet Configuration screen is displayed.

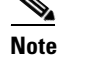

 $\mathsf{L}$ 

**Note** The Linux screen is mislabeled "Devernet Configuration."

ן

**Step 4** In the Ethernet Configuration screen ([Figure 11](#page-9-0)), do the following:

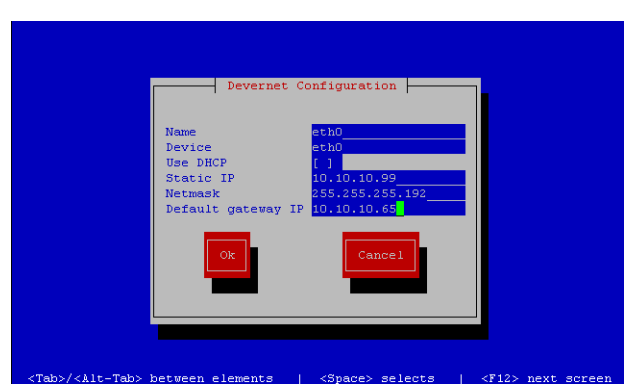

<span id="page-9-0"></span>*Figure 11 Devernet Configuration Screen*

- **a.** Press the Tab key until the cursor is positioned on the Static IP address line.
- **b.** Press the backspace key to go to the beginning of the line and type in the IPv4 address of the Cisco StadiumVision Director Server.

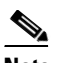

**Note** This should be a different IP address than what you configured for the CIMC interface.

- **c.** Press the tab key to go to the Netmask line. Type the network mask for the IPv4 address.
- **d.** (Optional) In the Default gateway IP line, type the address of the default gateway of your network.
- **Step 5** When configuration of all options is complete, press the Tab key until the **Ok** button is selected and press **Enter**.

You return to the Select a Device screen.

**Step 6** Press the Tab key until the **Save** button is highlighted and press **Enter**.

You return to the Select Action screen.

- **Step 7** Press the down arrow key to select the **Edit DNS configuration** option and press **Enter**. The DNS configuration screen is displayed.
- **Step 8** In the DNS configuration screen [\(Figure 12\)](#page-10-1), select and configure the Hostname and one or more DNS Server IP addresses.

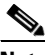

**Note** Do not use hostnames that contain periods "." within the name.

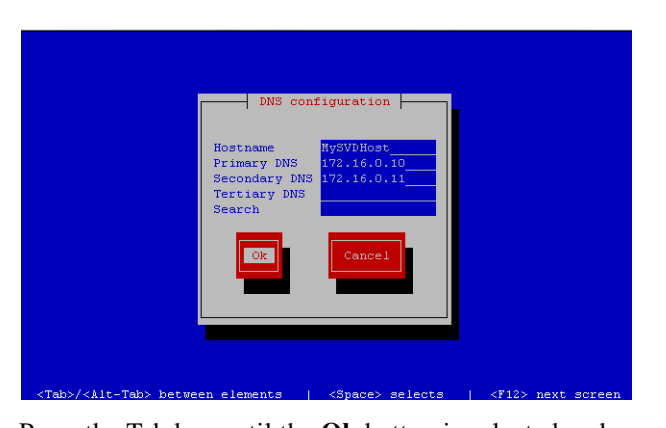

### <span id="page-10-1"></span>*Figure 12 DNS Configuration Screen*

- **Step 9** Press the Tab key until the **Ok** button is selected and press **Enter**. You return to the Select Action screen.
- **Step 10** In the Select Action screen, press the Tab key until the **Save&Quit** button is selected and press **Enter**.

# <span id="page-10-0"></span>**What To Do Next**

 $\Gamma$ 

After you have installed the Cisco StadiumVision Director software, log into the TUI and do the following:

- **•** Configuring NTP on Cisco StadiumVision Servers and DMPs
- **•** Configuring Multicast Ports for Cisco StadiumVision Director

See the "["Configuring Cisco StadiumVision Director Server System Settings"](http://www.cisco.com/c/en/us/td/docs/Sports_Entertainment/StadiumVision/Director/admin/guides/server/3_2/SV_Director_server_admin/svd_cfg_server.html) module of the *[Cisco](http://www.cisco.com/c/en/us/td/docs/Sports_Entertainment/StadiumVision/Director/admin/guides/server/3_2/SV_Director_server_admin.html)  [StadiumVision Director Server Administration Guide](http://www.cisco.com/c/en/us/td/docs/Sports_Entertainment/StadiumVision/Director/admin/guides/server/3_2/SV_Director_server_admin.html)* to complete initial setup of the server.

 $\mathsf I$